# **САПР AUTOCAD 2015**

İ

## При открытии программы выбрать «НАЧАЛО

#### $\overline{z}$  - Autodesk AutoCAD 2015 — ВЕРСИЯ ДЛЯ УЧЕБНЫХ ЗАВЕДЕНИЙ Новая вкладка<br>Аннотации - Вид - Вывод - 23 -**10 2** Вход в службы • X  $\Omega$  - $\begin{array}{c} \n -\n \end{array}$ • эллиптическая дуга TA. **Nacurad** Рисование Редактирование ▼ Слои -Блок • Свойства • Утилиты • Буфер обмена Чертеж1\* Новая вкладка

Начало работы

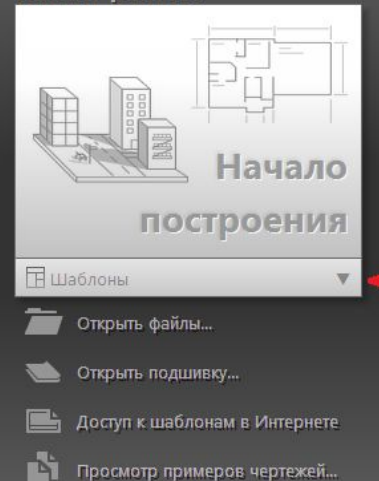

Последние документы

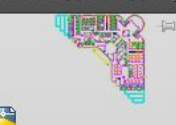

**Floor Plan Sample** Последнее открытие 22 января 2015 г. 19:17:18

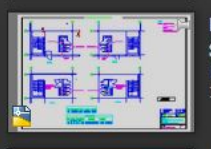

**Data Extraction and Multileaders Sample** Последнее открытие 22 января 2015 г. 19:17:18

**Assembly Sample** Последнее открытие 22 января 2015 г. 19:17:18

СОЗДАНИЕ 2

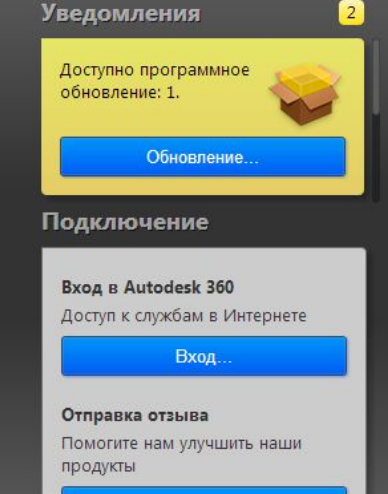

Отправка отзыва

**ОБУЧЕНИЕ** 

## Из выпадающего списка предлагаемых шаблонов выбрать «Без шаблона – метрические»

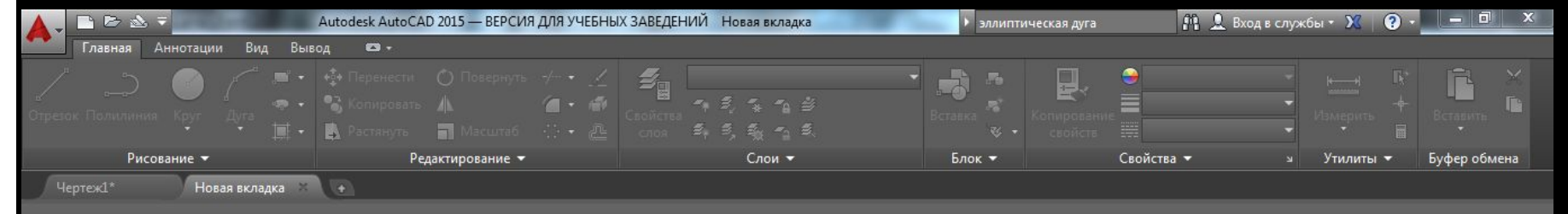

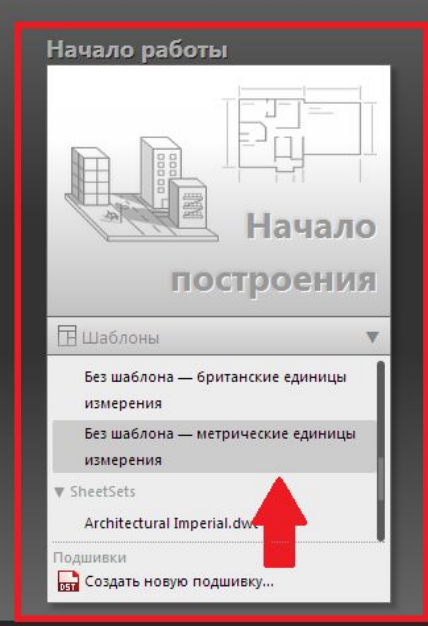

#### Последние документы

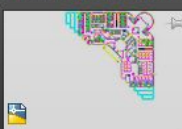

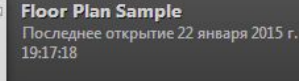

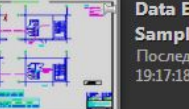

#### **Data Extraction and Multileaders Sample** Последнее открытие 22 января 2015 г.

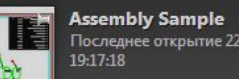

19:17:18

Последнее открытие 22 января 2015 г.

СОЗДАНИЕ 2

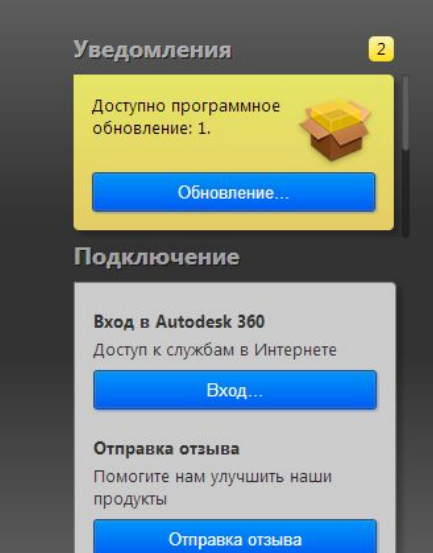

**ОБУЧЕНИЕ** 

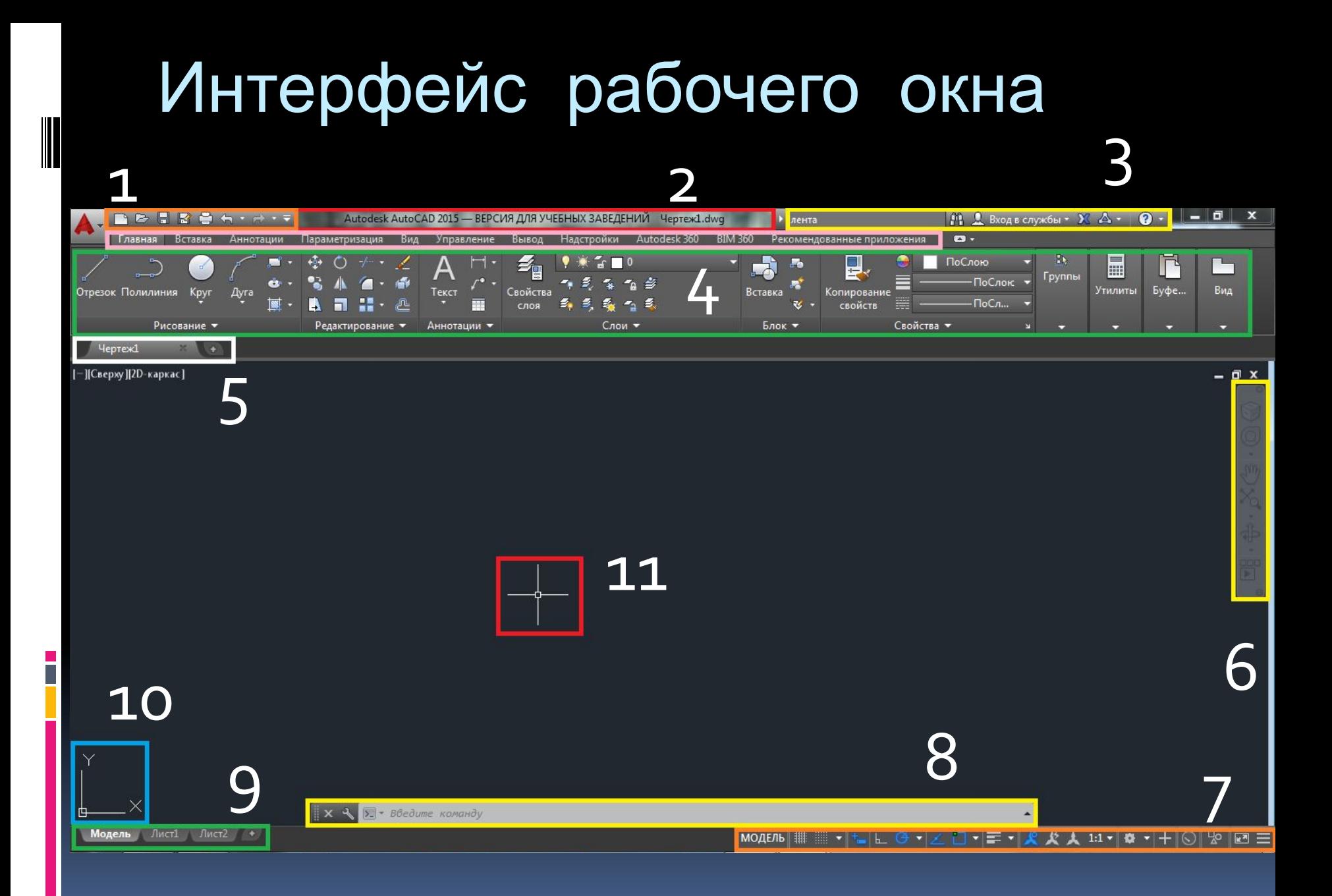

1. Сохраниться

- 2. Закрепить командную строку
- 3. Настроить показ необходимых вкладок: ПКМ на конт.меню □ показать вкладки □ оставить следующие галочки: главная,

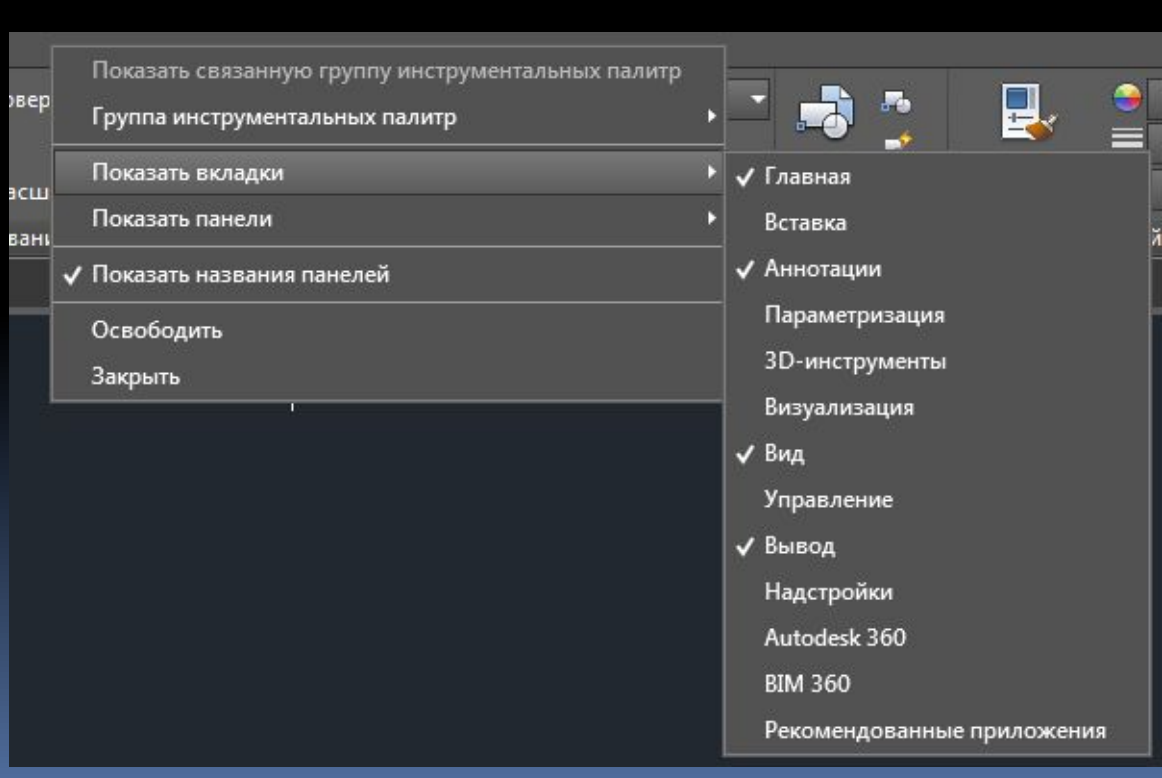

 аннотации, вид, вывод

 4. Настроить показ необходимых панелей: ПКМ на конт.меню **Показать панели** оставить следующие галочки: рисование,

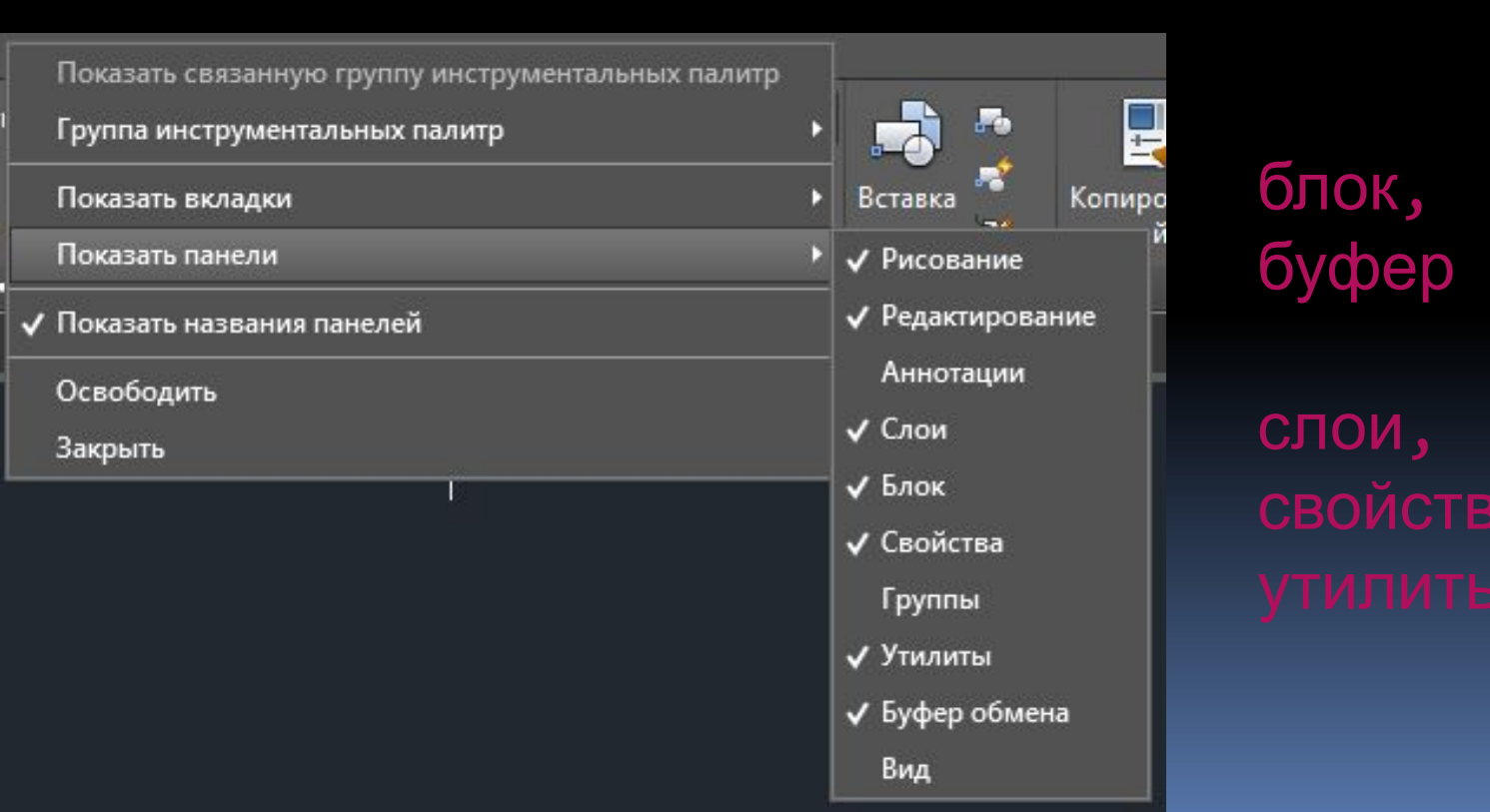

 5. Настроить единицы измерения: пиктограмма AutoCAD утилиты

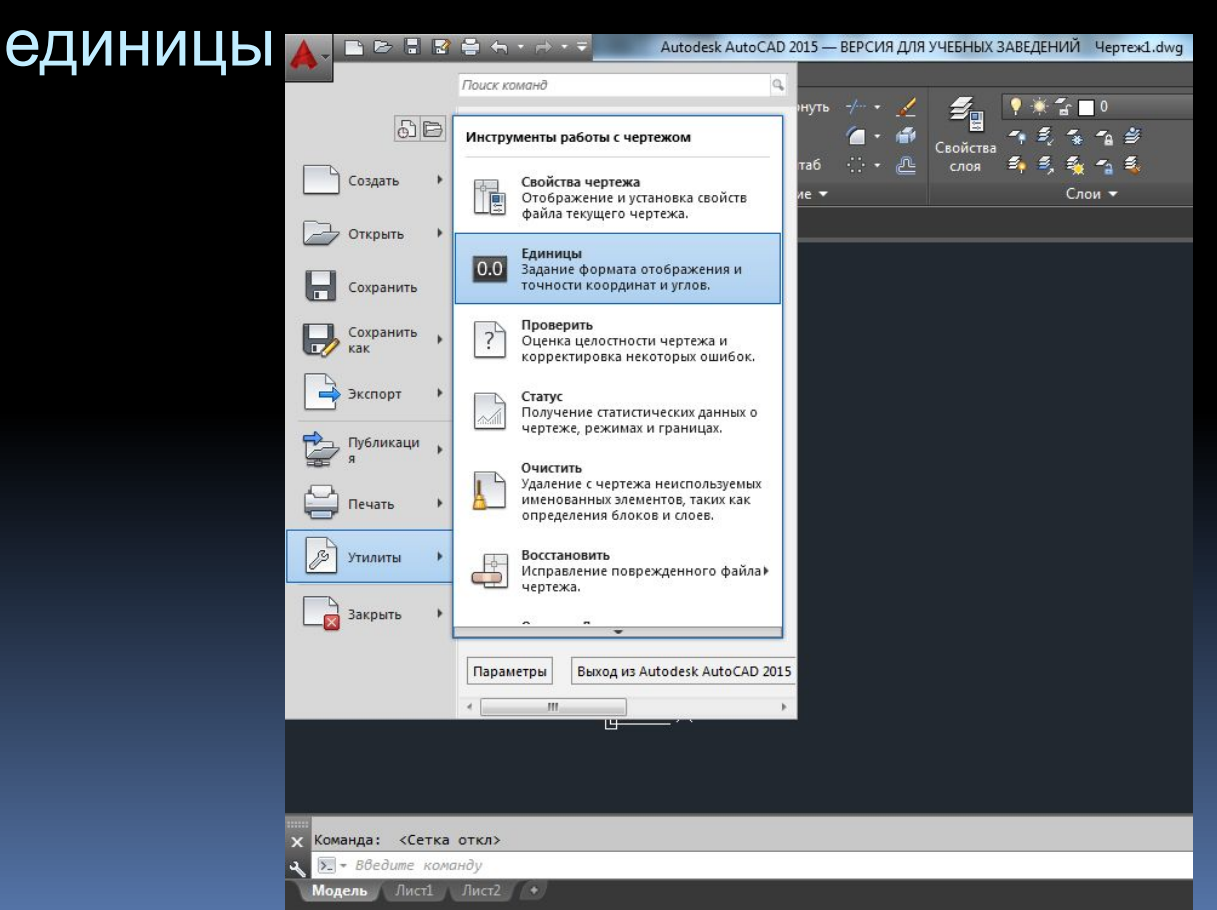

6. Настройка цветовой схемы: пиктограмма AutoCAD параметры экран цветовая схема

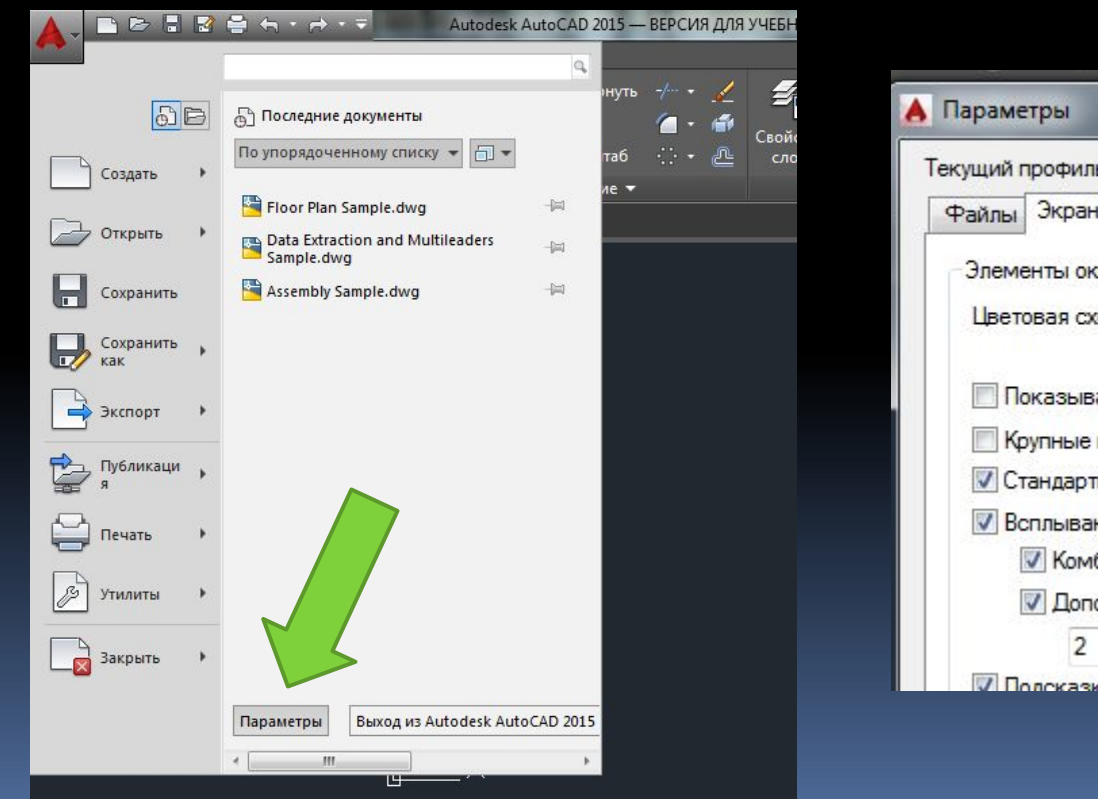

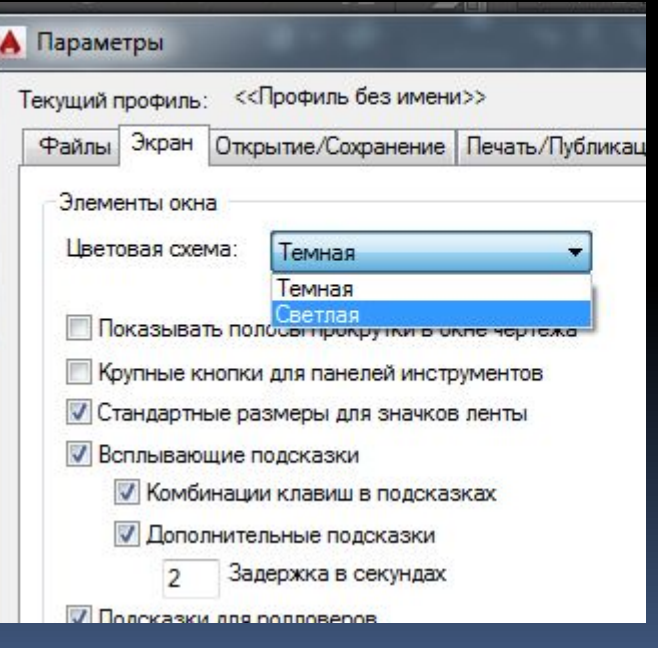

7. Проверить параметры вкладки «открытие – сохранение» (формат сохранения,

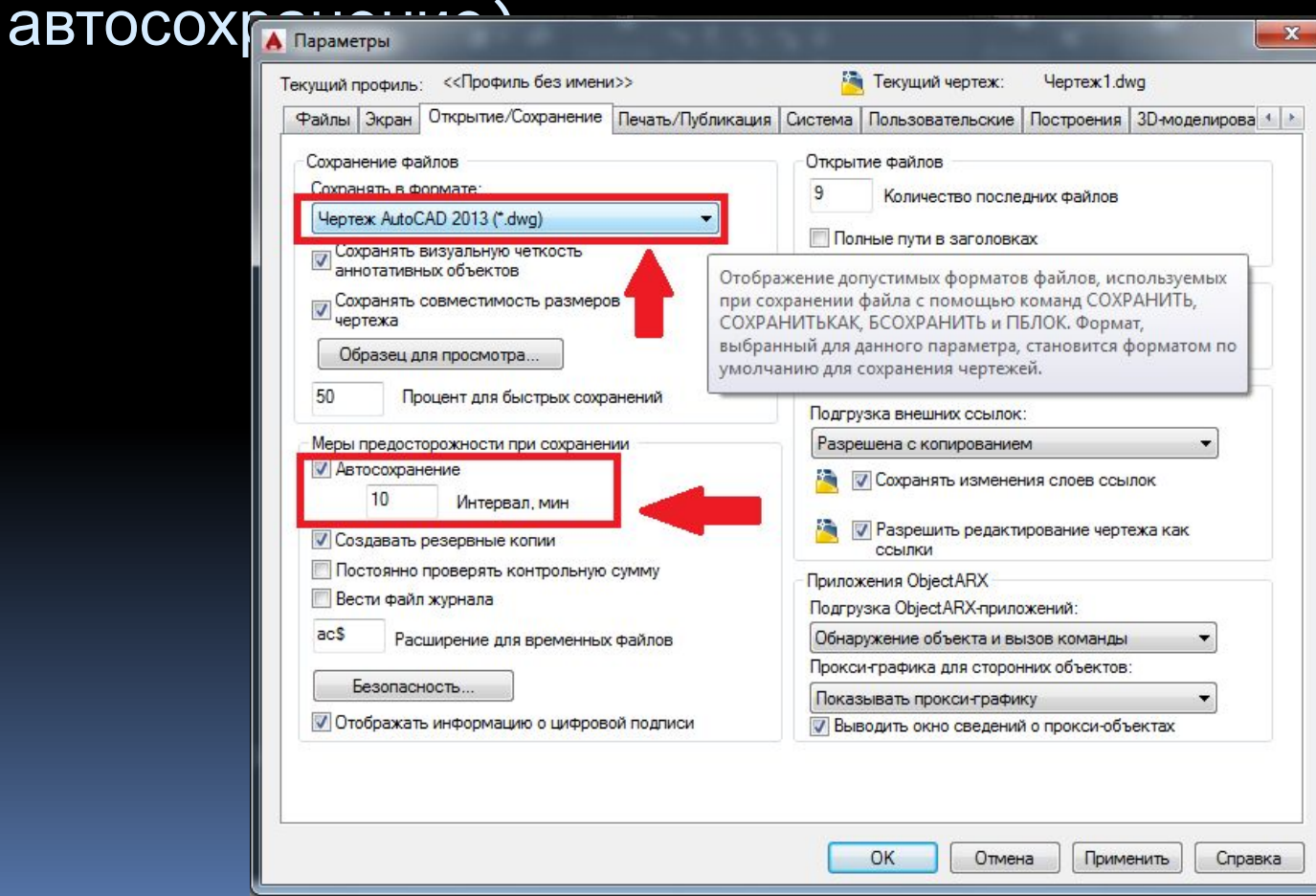

#### 8. Проверить настройки вкладки

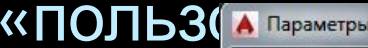

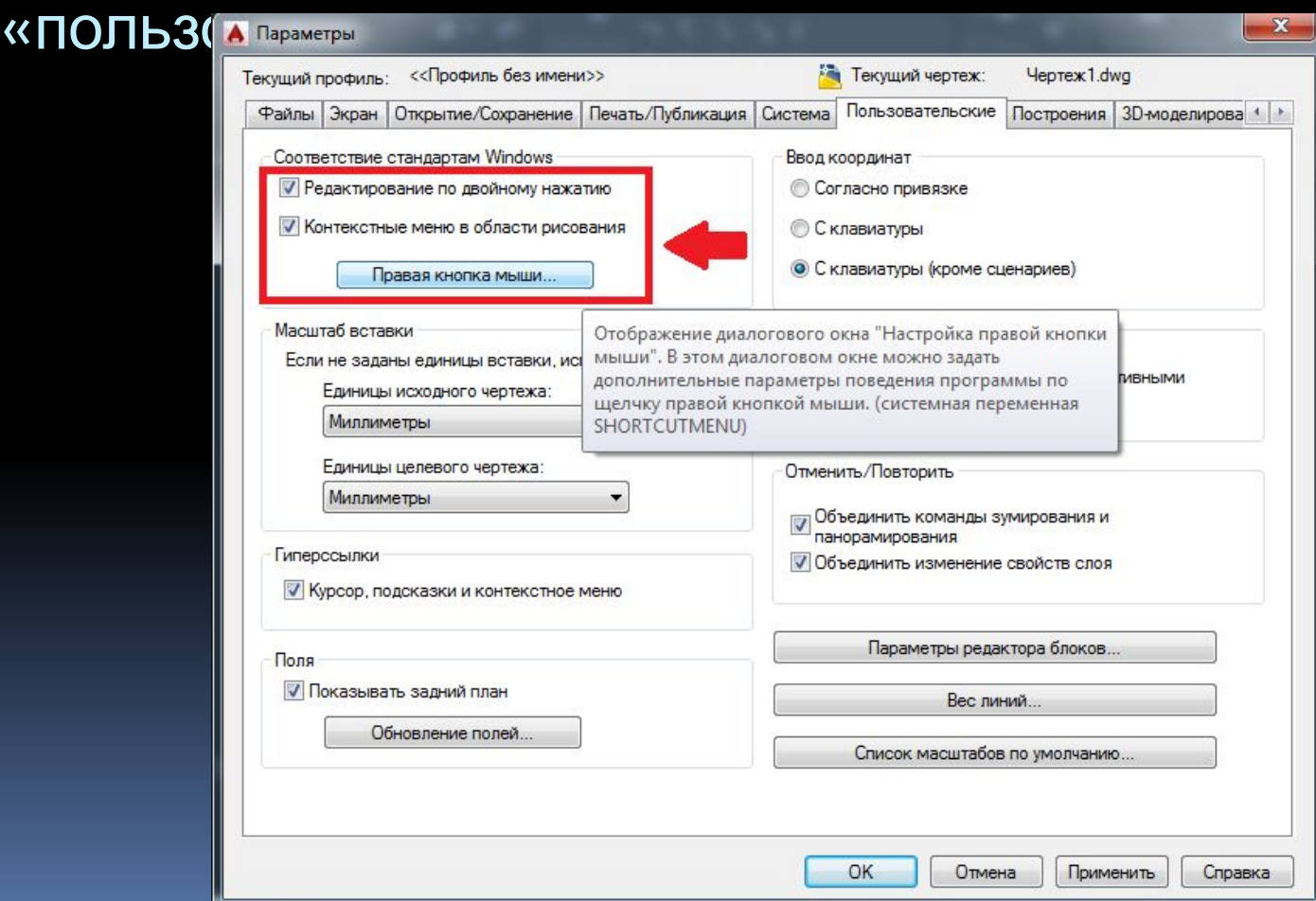

#### Первоначальные манипуляции 9. Убираем панель навигации

#### из рабочего пространства

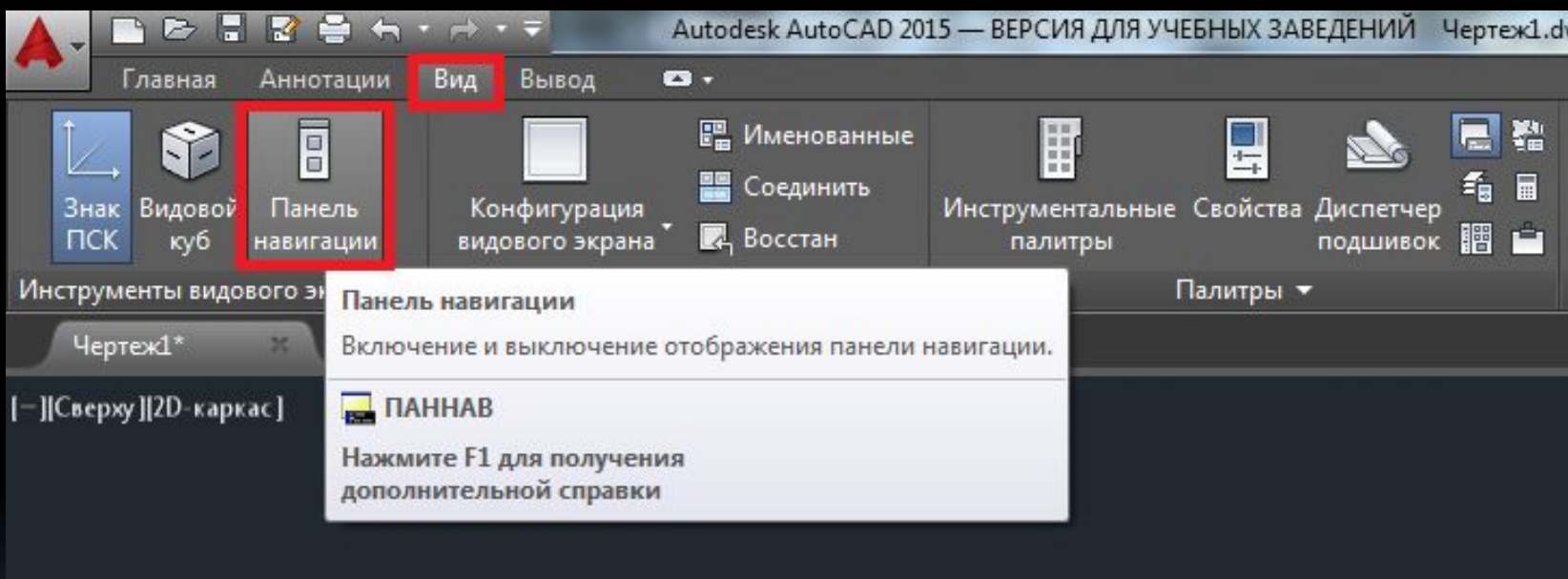

10. Отключаем ВСЕ режимы черчения в строке состояния

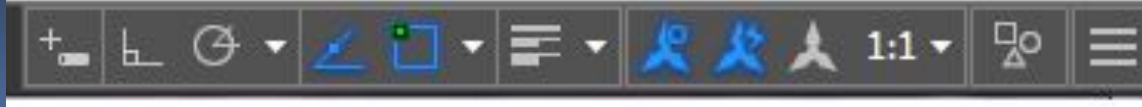

11. После того, как все предыдущие настройки выполнены, следует определиться, необходимо ли для Вашей работы задавать ЛИМИТЫ.

В командной строке пишем «лимиты» В задаем левый нижний угол области черчения (лучше принять 0,0 клавишей Enter) □ задаем правый верхний угол области черчения (например: 297,210 Enter).

 После задания области черчения (лимитов) необходимо дважды щелкнуть скроллом мыши, для

### Некоторые базовые сведения

- 1. Точка разделяет целую и дробную части числа
- 2. Запятая разделяет координаты X и Y
- 3. Ctrl + Z отменяет последнее действие
- 4. Ctrl + A выделяет все объекты

- 5. ЛКМ выделяет объекты и вызывает команды
- 6. ПКМ вызывает контекстные меню
- 7. Del удаляет выбранные объекты
- 8. При выделении объектов зажатая клавиша Shift позволяет снять нежелательное выделение
- 9. Пробел повторяет последнюю команду
- 10. Enter завершает команду

#### Некоторые базовые сведения

- 11. Esc снимает всё выделение, прерывает любую команду
- 12. Скролл мыши отвечает за зумирование (приближение
- и отдаление) изображения для этого КРУТИМ 13. Скролл мыши отвечает за панорамирование (движение изображения без изменения его размеров)
- изображения для этого ЗАЖИМАЕМ и ВОДИМ 14. Скролл мыши отвечает за команду «ПРИБЛИЗИТЬ ВСЁ»:

 для этого им нужно щелкнуть два раза 15. Вкладка «МОДЕЛЬ» для черчения в натуральную величину в миллиметрах

## Выделение объектов

1. Непосредственное выделение: подвести курсор, щелкнуть ЛКМ, если синие ручки есть объект выделен

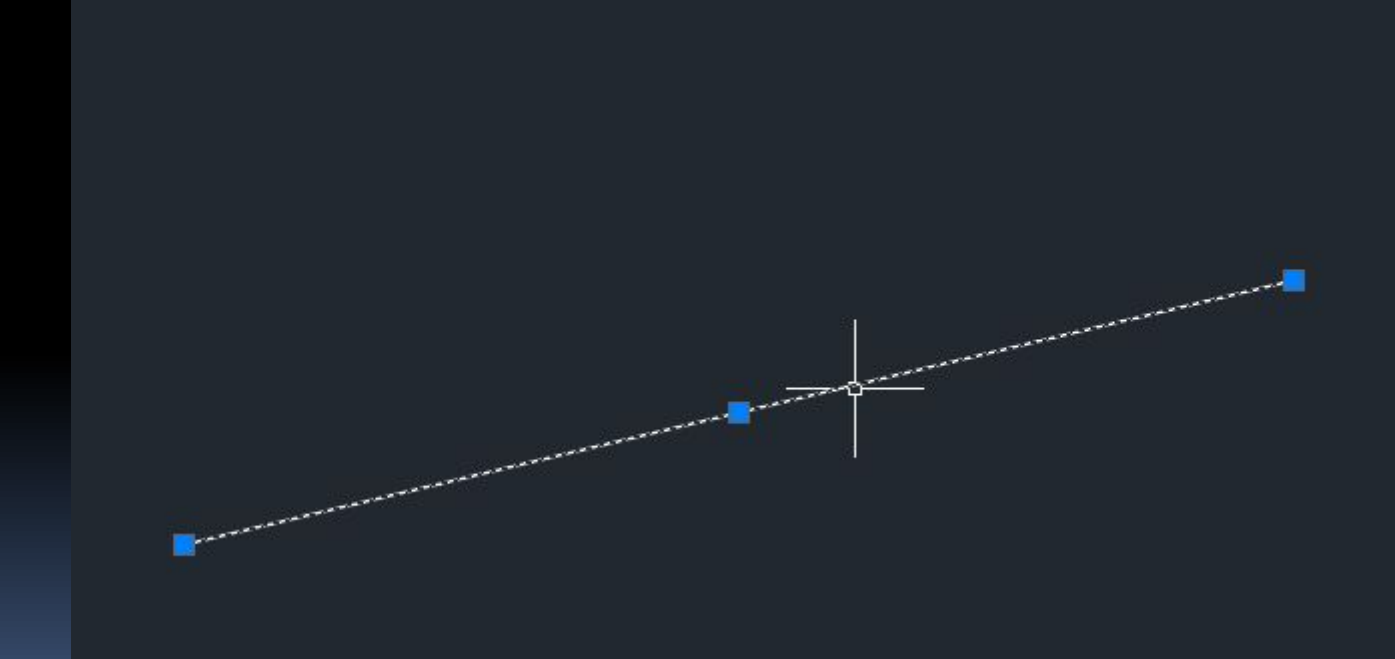

## Выделение объектов

#### 2. Выделение рамкой или секущей рамкой

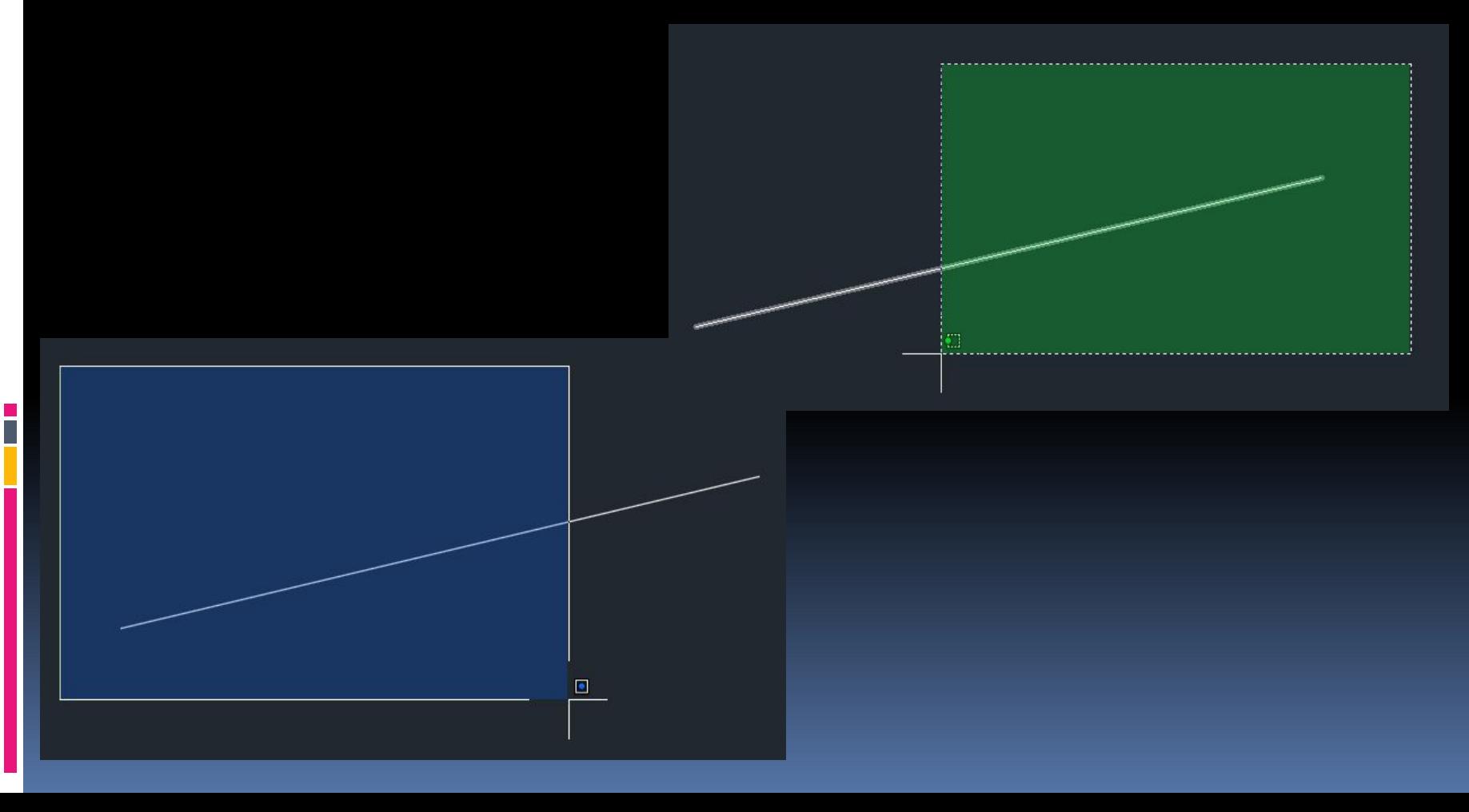

## Выделение объектов

3. Выделение с помощью лассо

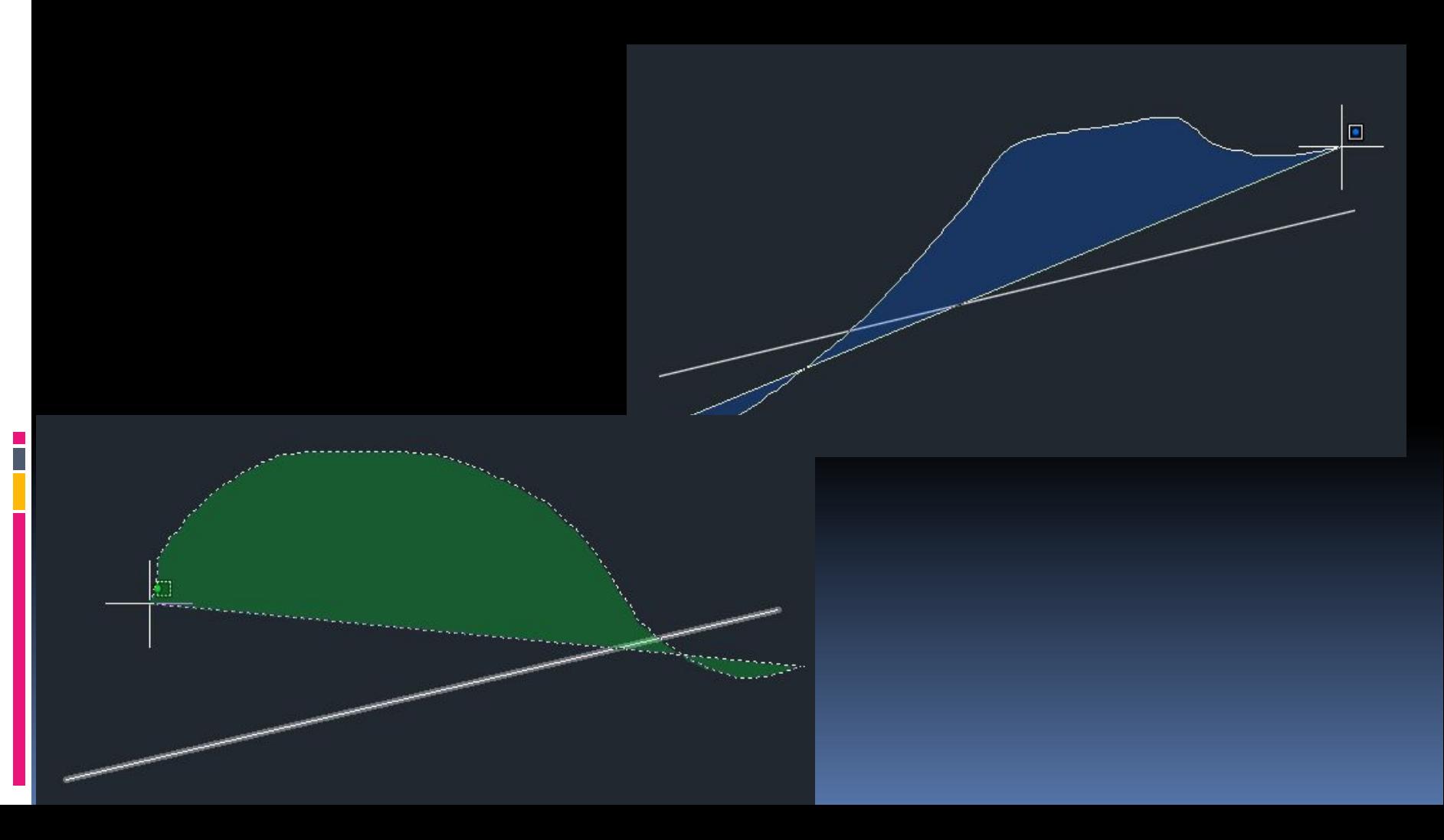

## Правая часть строки состояния отвечает за режимы черчения

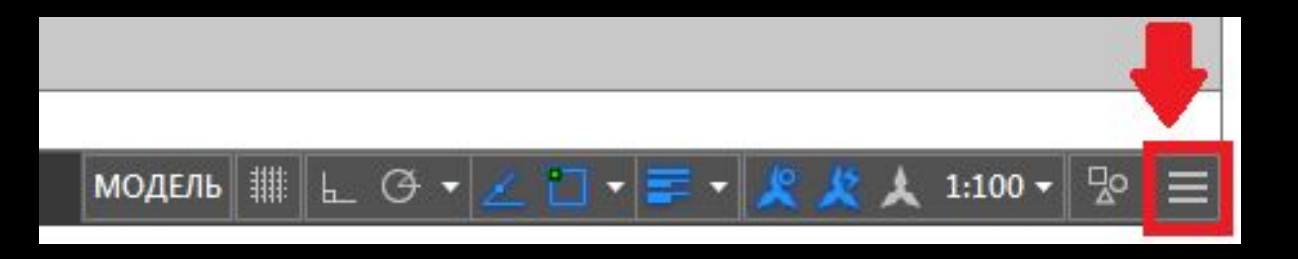

Для того, чтобы их настроить, необходимо нажать крайнюю правую кнопку «адаптация» и оставить следующие галочки:

 пространство модели сетка, режим привязки режим ОРТО полярное отслеживание отслеживание привязки объектная привязка 2D

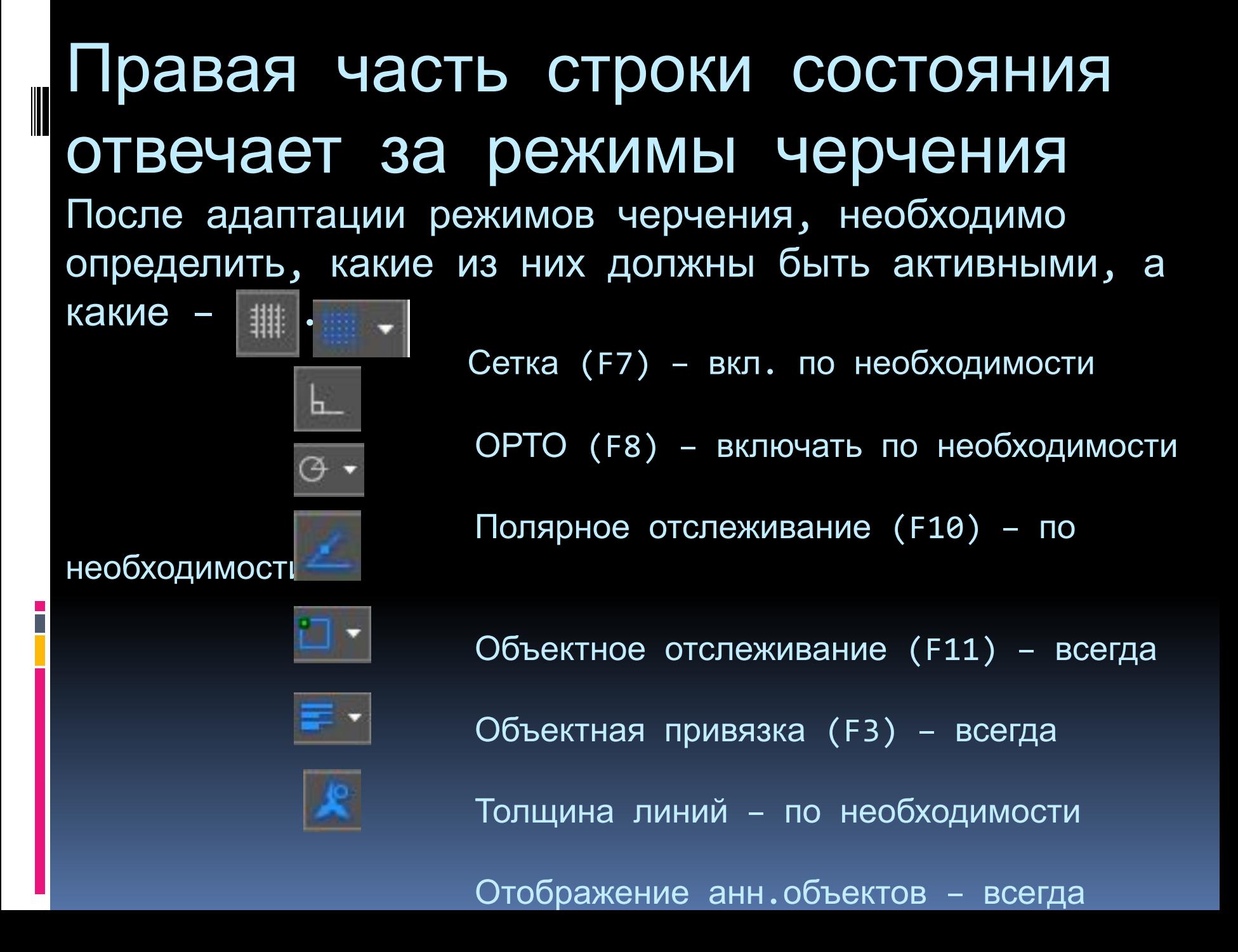

## Настройка режимов объектно привязки

 Среди режимов объектной привязки (которые вызываются выпадающим списком рядом с пиктограммой есть полезные, нейтральные и вредные. Нам необходимо знать полезные привязки – это

ВЕЛИКОЛЕПНАЯ 7-КП КОНТОЧКА КВАДРАНТ  $\Delta$ (ПОЛЕЗНЫЕ) СЕРЕДИНА ПЕРЕСЕЧЕНИЕ  $\mathbf{F}$ 

ПРОДОЛЖЕНИЕ

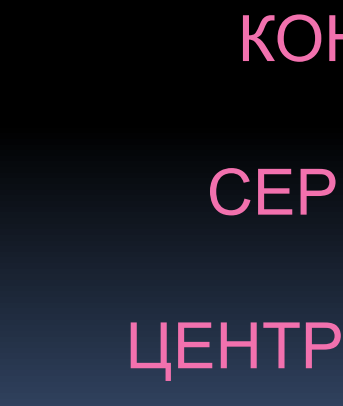

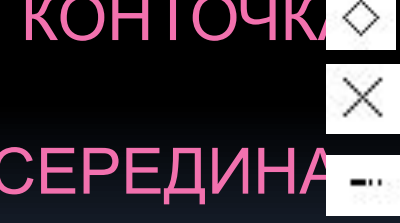

X НОРМАЛЬ

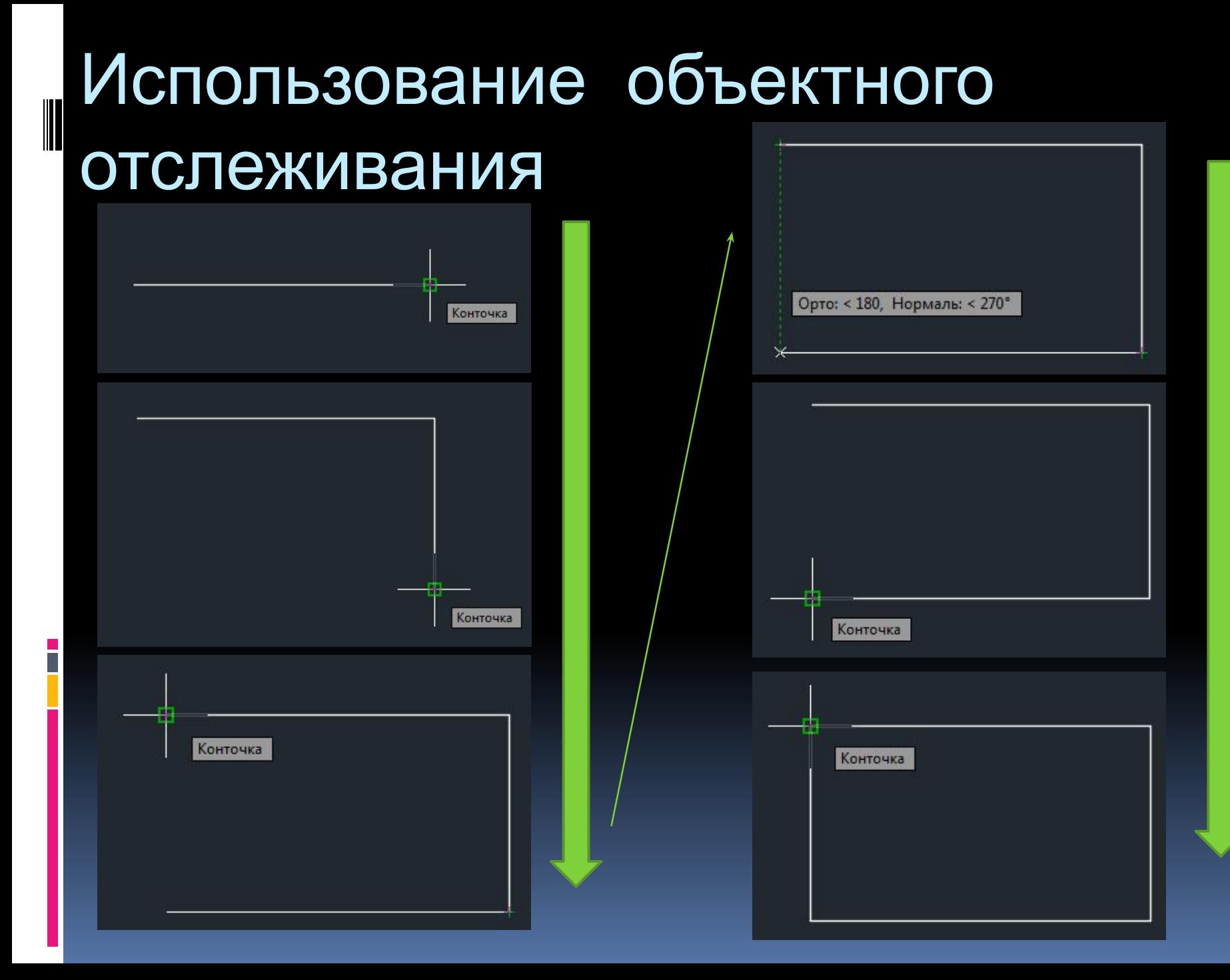

## Метод построения отрезков «НАПРАВЛЕНИЕ-РАССТОЯНИЕ»

1. Взять команду «Отрезок», щелкнуть ЛКМ первую точку

- произвольно, отвести мышь, убедиться, что за ней тянется отрезок
- 2. Мышью указать направление построения
- 2. С клавиатуры ввести длину отрезка, нажать Enter

 Если построение отрезка необходимо под определенным

углом, то:

- 1. Включить необходимый угол в режиме «поляр. отслеж.»
- 2. Использовать после задания первой точки комбинацию

## Тренировка

 $\overline{\phantom{a}}$ 

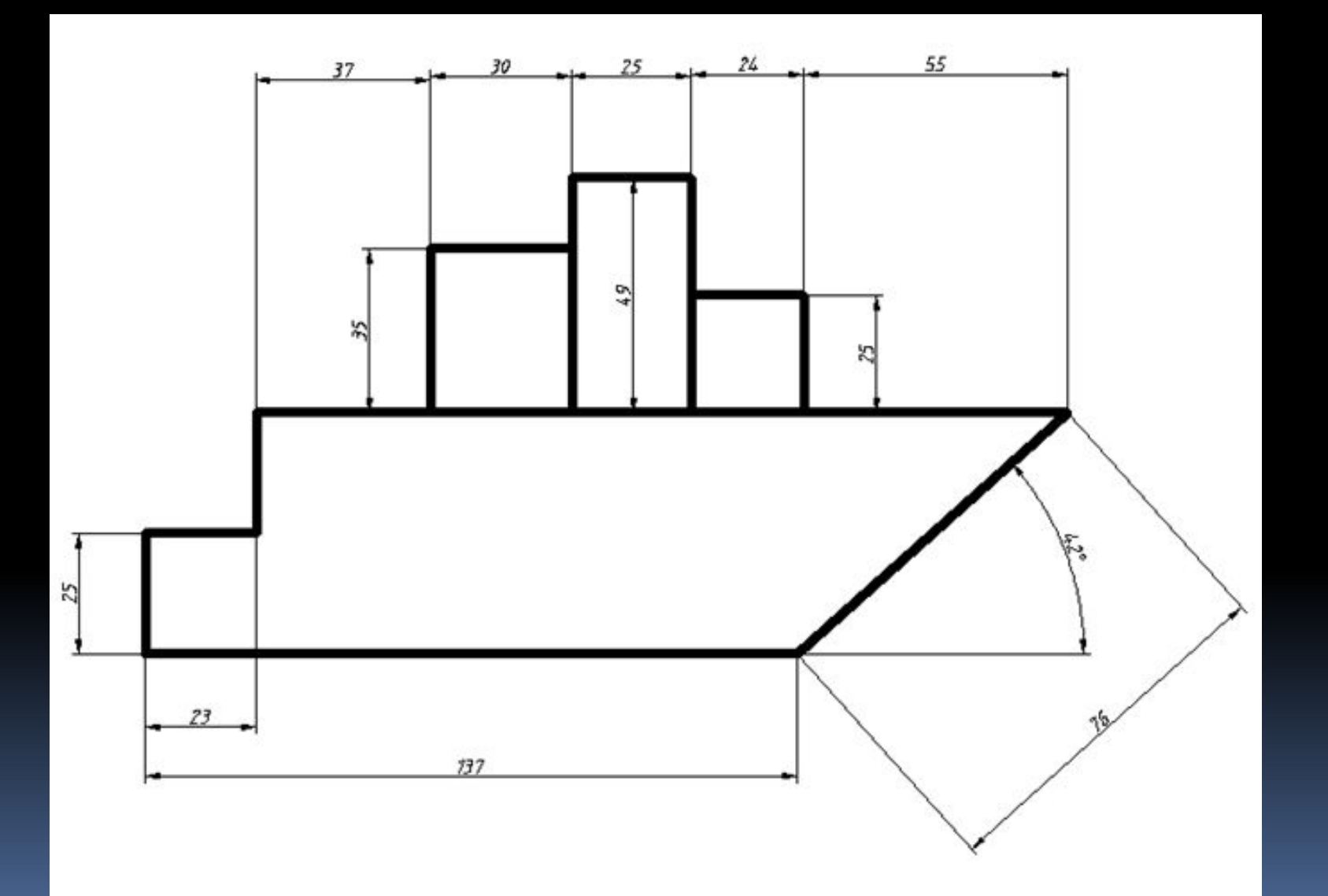

## Тренировка

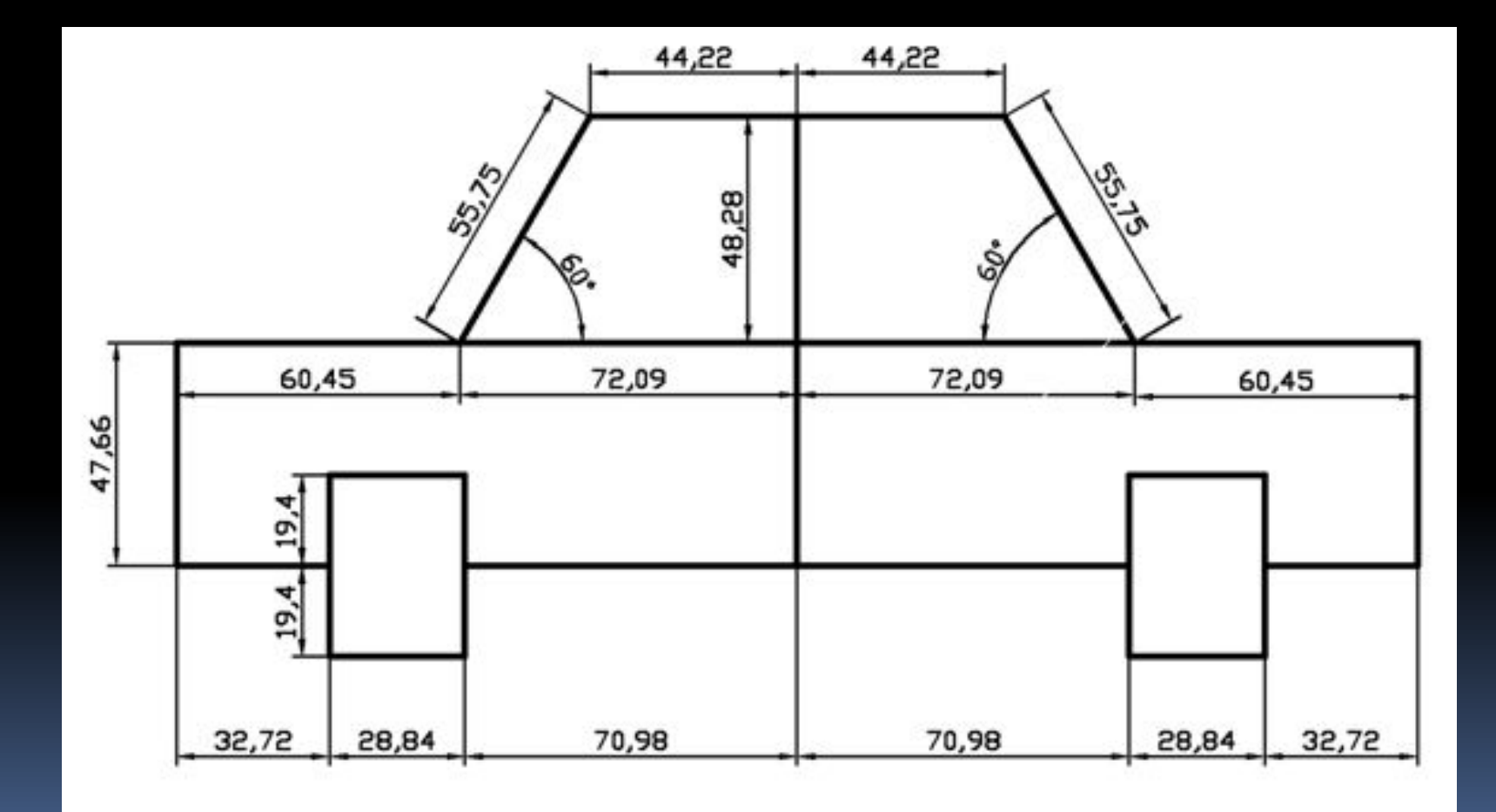

## Тренировка

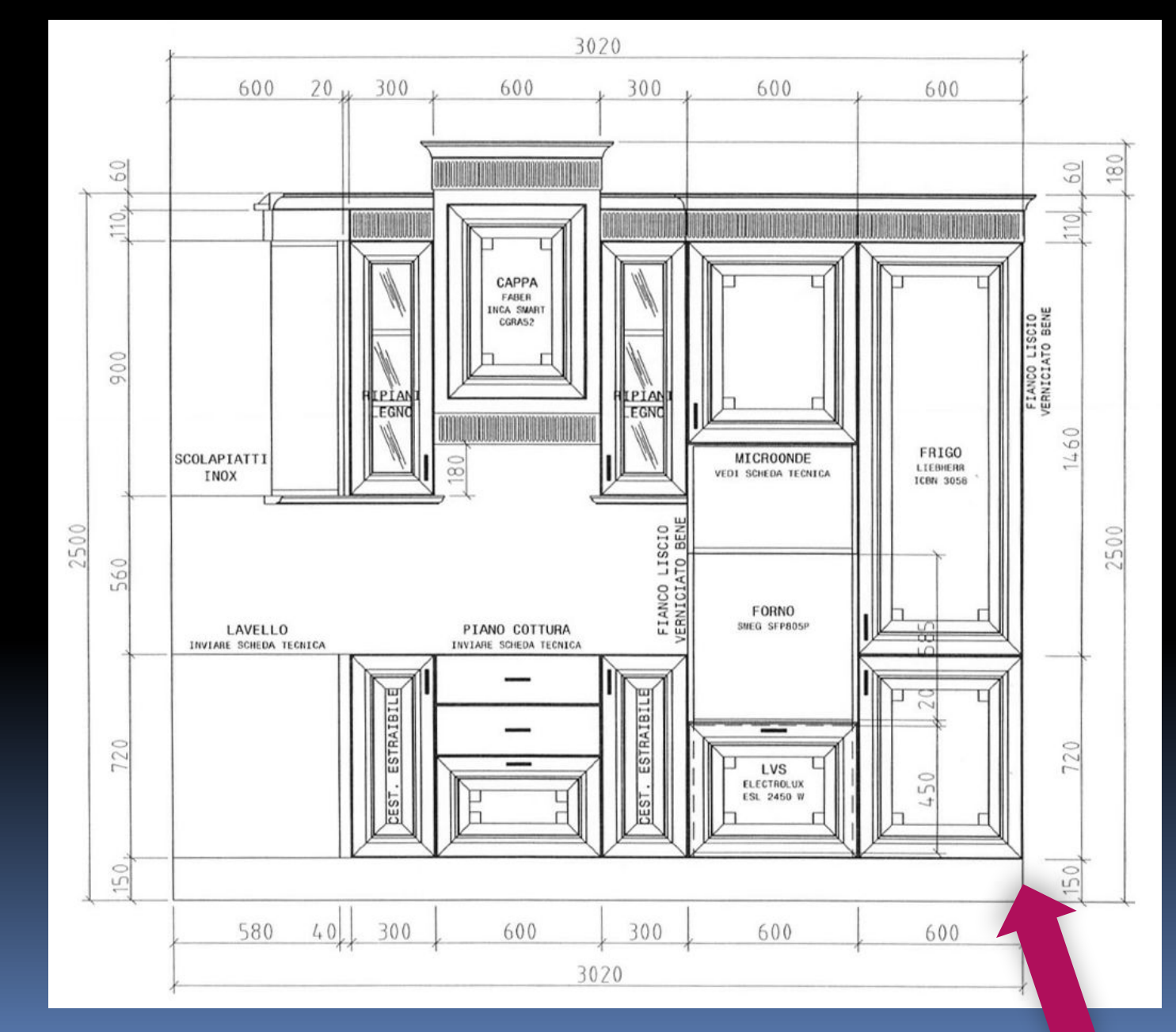